## **MISE À JOUR DU SYSTÈME D'EXPLOITATION DU PRODUIT**

Ce chapitre présente la mise à jour du système d'exploitation de votre NAS LaCie et la réinitialisation des paramètres d'usine. LaCie peut améliorer le logiciel de votre NAS LaCie ou ajouter ponctuellement de nouvelles fonctionnalités. Voir ci-dessous pour les informations de mise à jour. Notez qu'il existe deux façons de vérifier l'existence d'une mise à jour logicielle de votre produit, depuis le tableau de bord ou à l'aide de LaCie Network Assistant.

## MISE À JOUR À L'AIDE DU TABLEAU DE BORD

- 1. Lancez le tableau de bord comme décrit dans [Administration \(Tableau de bord\)](http://manuals.lacie.com/fr/manuals/d2-2big-5big-network2/dashboard) et allez à la page **Support (Assistance)**.
- 2. Pour configurer votre NAS pour une mise à jour automatique, sous **Mise à jour automatique**, cliquez sur l'icône de configuration. Cliquez ensuite sur la case **Mise à jour automatique** et sélectionnez une fréquence et une heure pour la vérification du serveur de mise à jour par le NAS.

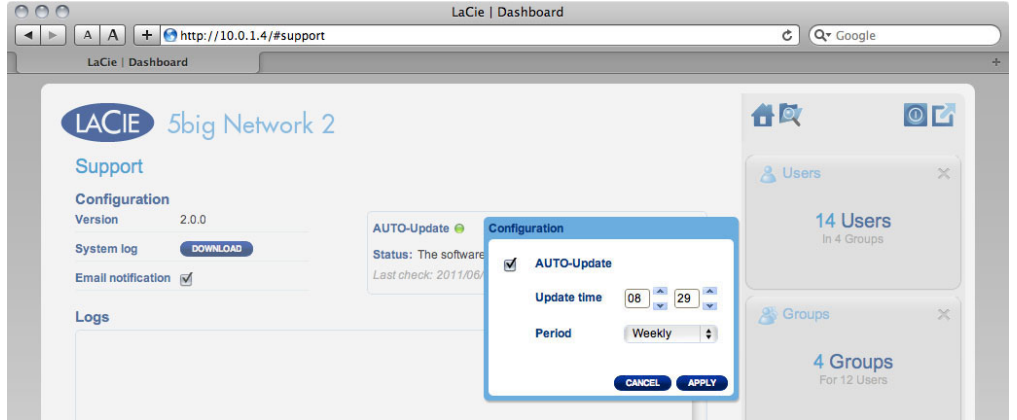

3. Recherchez manuellement une mise à jour en cliquant sur la flèche grise descendante.

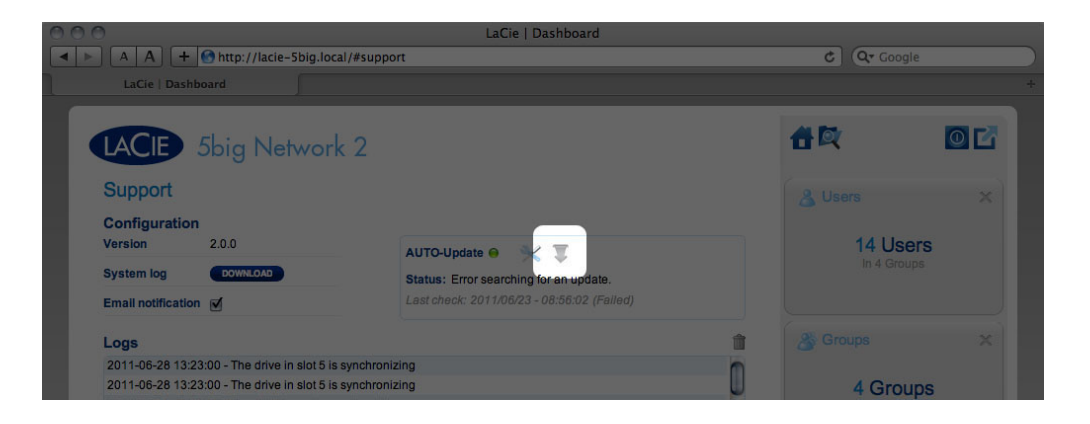

Si un lien apparaît, cliquez dessus pour commencer le téléchargement.

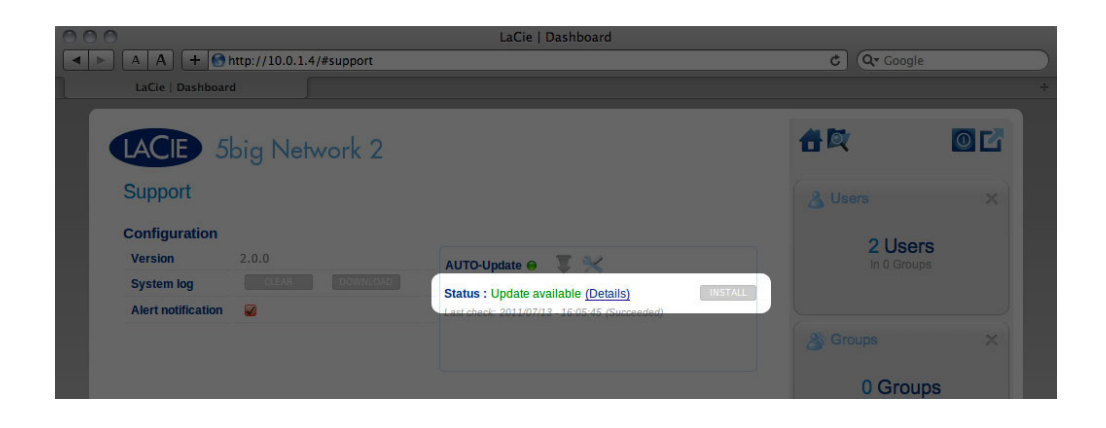

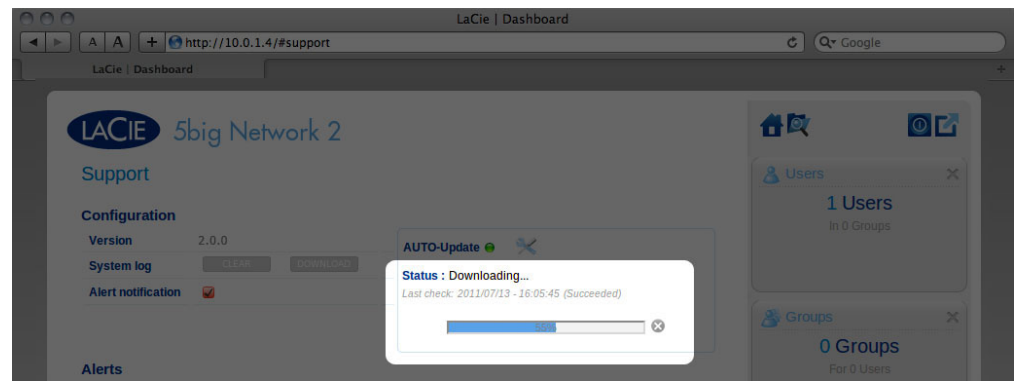

- 4. Une fois le téléchargement terminé, suivez les instructions à l'écran pour terminer la mise à jour.
- 5. Pendant le processus, le disque redémarre et disparaît donc temporairement du réseau. Quand il réapparaît, vous pouvez vérifier la nouvelle version du logiciel sur la page **Support (Assistance)**.

## MISE À JOUR À L'AIDE DE LACIE NETWORK ASSISTANT

Cette procédure de mise à jour n'efface pas la configuration et les fichiers enregistrés sur le disque.

**Information importante :** Avant de continuer, veillez à suivre les recommandations suivantes :

- Connectez votre PC ou Mac au réseau à l'aide d'un câble Ethernet (désactivez la connexion sans fil)
- Vérifiez que les utilisateurs sur votre réseau ont arrêté tout transfert de données au NAS
- Désactivez les autres NAS sur le réseau, excepté celui que vous souhaitez mettre à jour
- Débranchez toutes les connexions aux partages sur le NAS que vous souhaitez mettre à jour
- 1. Vérifiez que vous utilisez la [version la plus récente](http://www.lacie.com/support/drivers/index.htm?id=10011) de LaCie Network Assistant (au minimum 1.4.2). Si vous téléchargez une version plus récente, n'oubliez pas de désinstaller les versions précédentes.
- 2. Téléchargez la mise à jour logicielle la plus récente pour votre produit *ici*.
- 3. Lancez LaCie Network Assistant.
- 4. Accédez à **Preferences (Préférences)** et vérifiez que le bouton **IPConf Support (Prise en charge d'IPConf)** est désactivé.

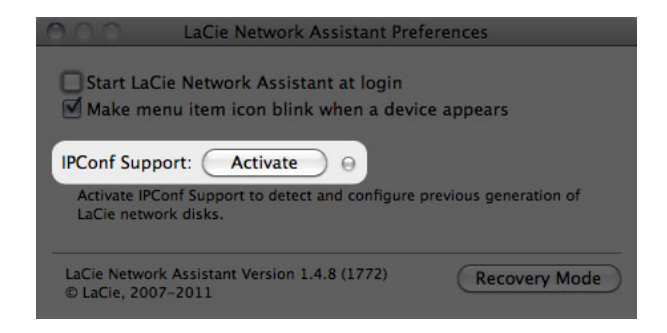

5. Sélectionnez votre produit dans la liste à gauche et cliquez sur le bouton **\*Mettre à jour votre NAS…**. Saisissez votre nom d'utilisateur et votre mot de passe administrateur.

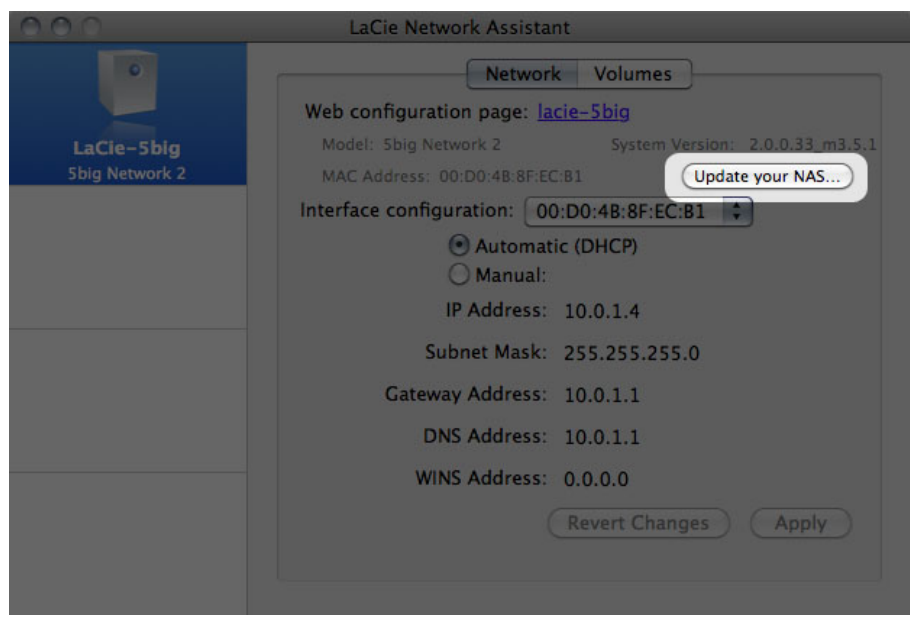

6. Accédez à la mise à jour logicielle (fichier .capsule) que vous avez téléchargée sur le site Web de LaCie et chargez-la.

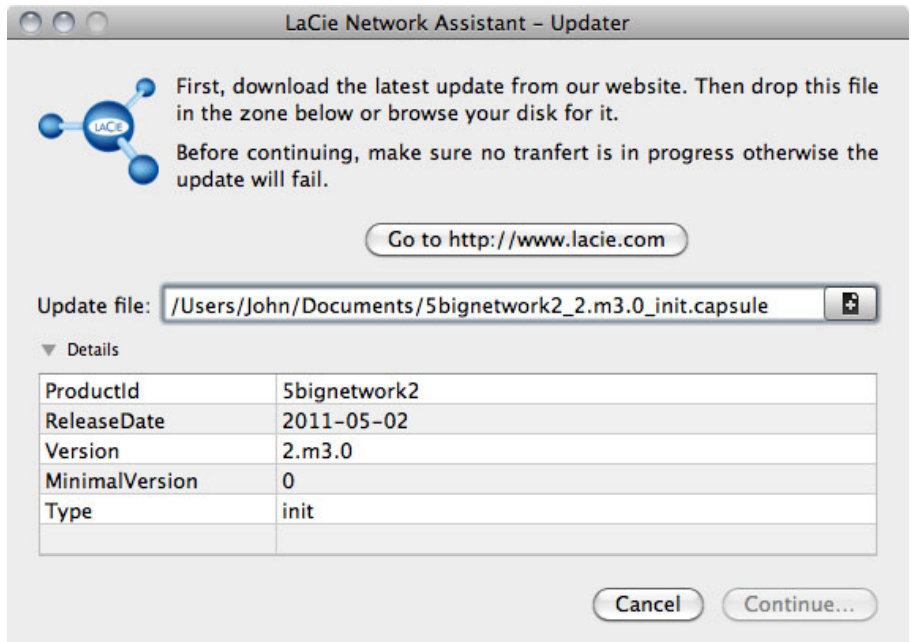

7. Cliquez sur **Continuer…** pour lancer la mise à jour. Il se peut que les utilisateurs Mac doivent saisir leur mot

de passe administrateur.

- 8. Une fois la mise à jour terminée, vérifiez la mise à jour : Cliquez sur le logo LNA dans la barre de menus (Mac) ou la barre de tâches (Windows) et sélectionnez Fenêtre de Configuration. Cliquez sur l'onglet Réseau, où la version du système est répertoriée.
- 9. Si la mise à jour a échoué malgré les précautions énoncées dans la zone ci-dessus, connectez directement le disque à votre ordinateur à l'aide du câble Ethernet, puis réessayez.